# User Manual

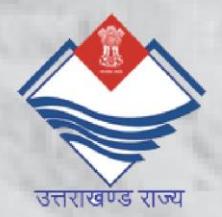

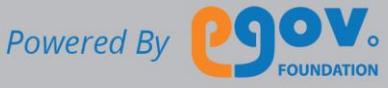

<span id="page-1-0"></span>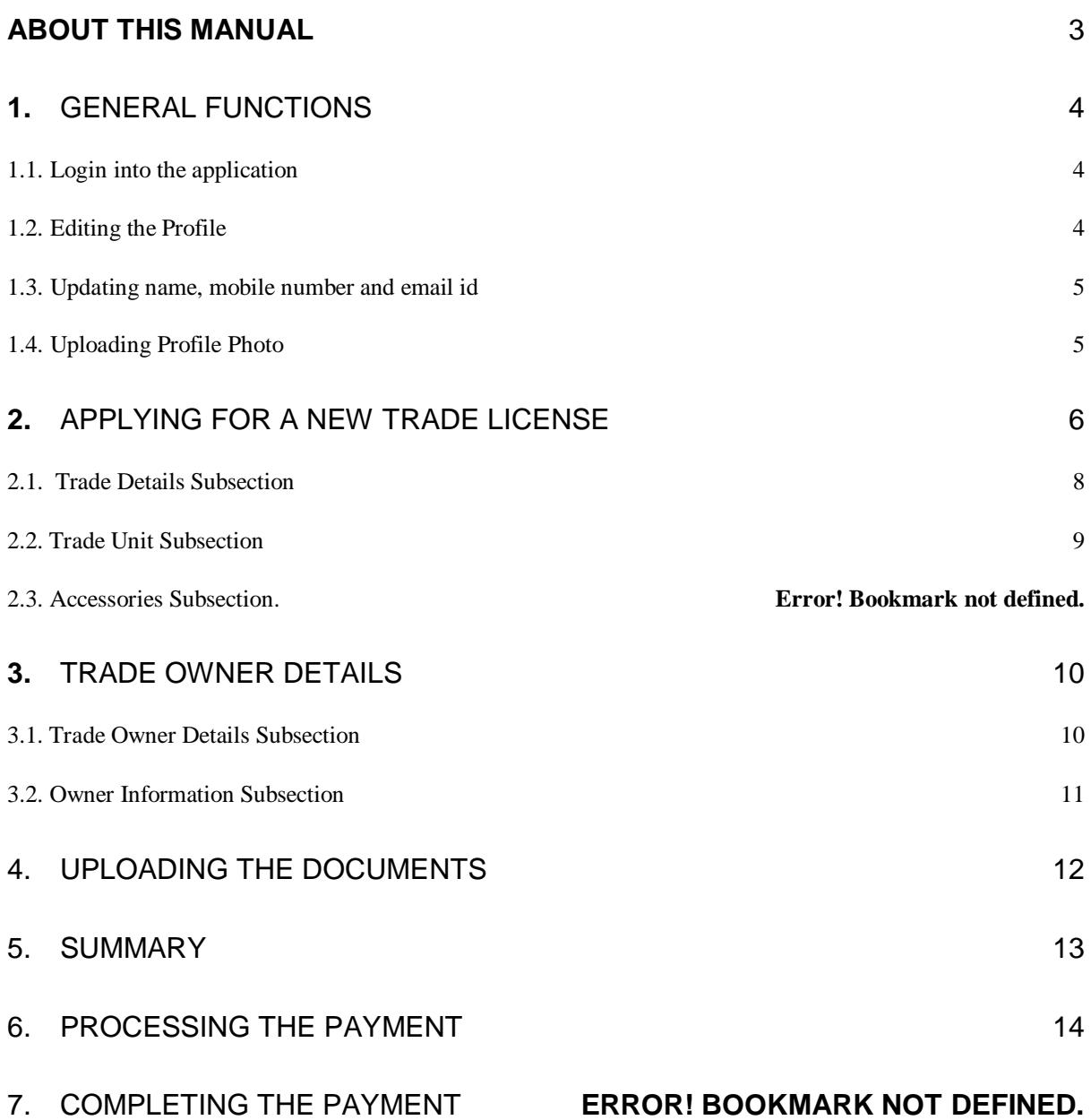

## About this Manual

The purpose of this document is to help the citizens in operating the Trade License System (TLS). It provides a digital interface, allowing citizen to apply for theTrade License and subsequently make the payment online.

The TLS allows the citizens to

- Apply for a Trade License.
- Complete the Payment for Trade License
- Keep a track of the status of the Trade License
- Download receipts of the payments made for any TL.
- Maintain a personal profile.

This manual covers up the various features of TLS and every feature is defined with a screenshot for user assistance.

In case you need further help, please send an email to [contact@egovernments.org](mailto:contact@egovernments.org)

## <span id="page-3-0"></span>1. General Functions

Following are the general functions of the application:

#### <span id="page-3-1"></span>1.1. Login into the application

To login, please go to the following link:

https://mseva.lgpunjab.gov.in/citizen/user/register

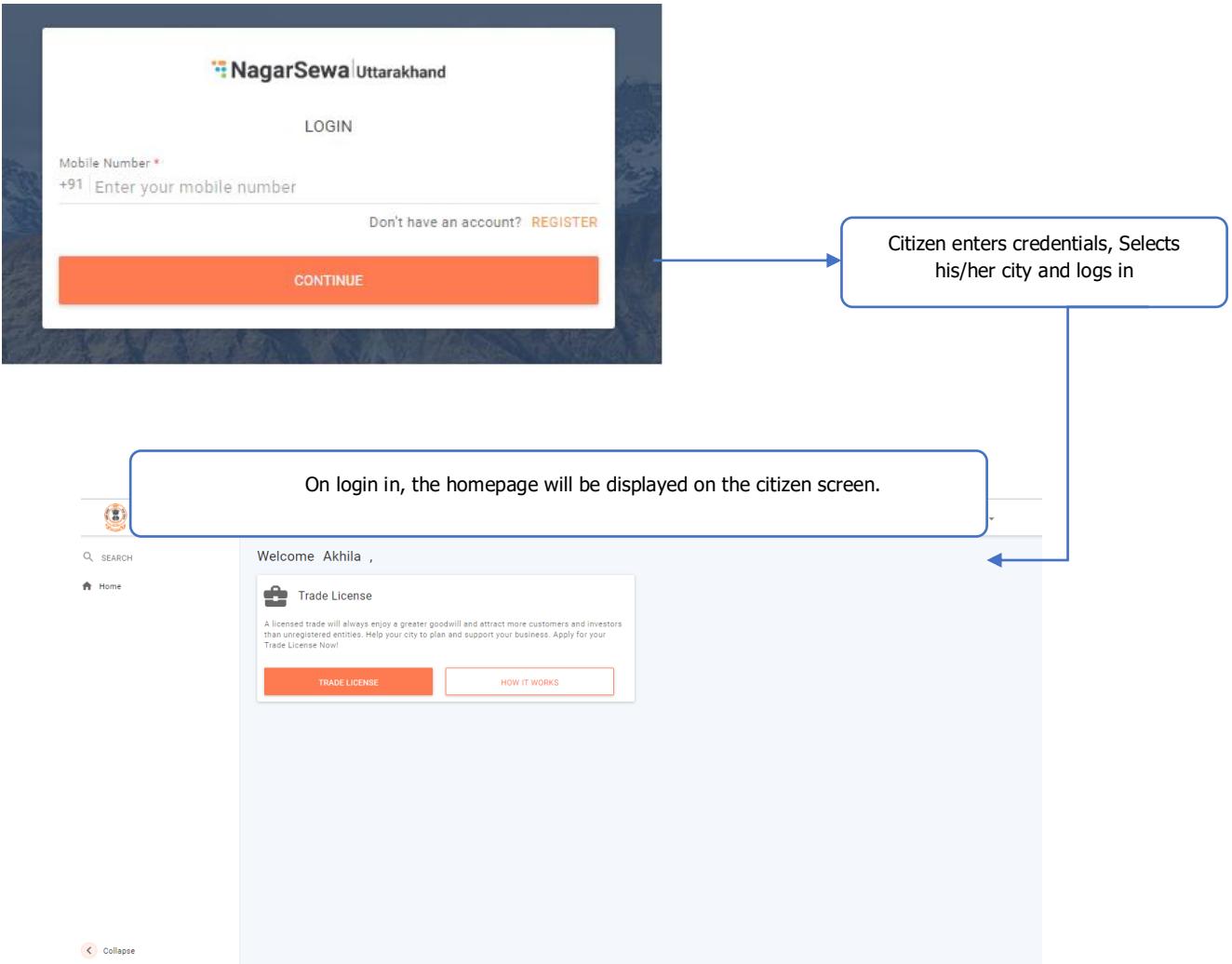

#### <span id="page-3-2"></span>1.2. Editing the Profile

Follow the steps shown below to edit your profile. You can:

- Upload profile photo
- Capture/update mobile number
- Capture/update email ID

## <span id="page-4-0"></span>1.3. Updating name, mobile number and email id

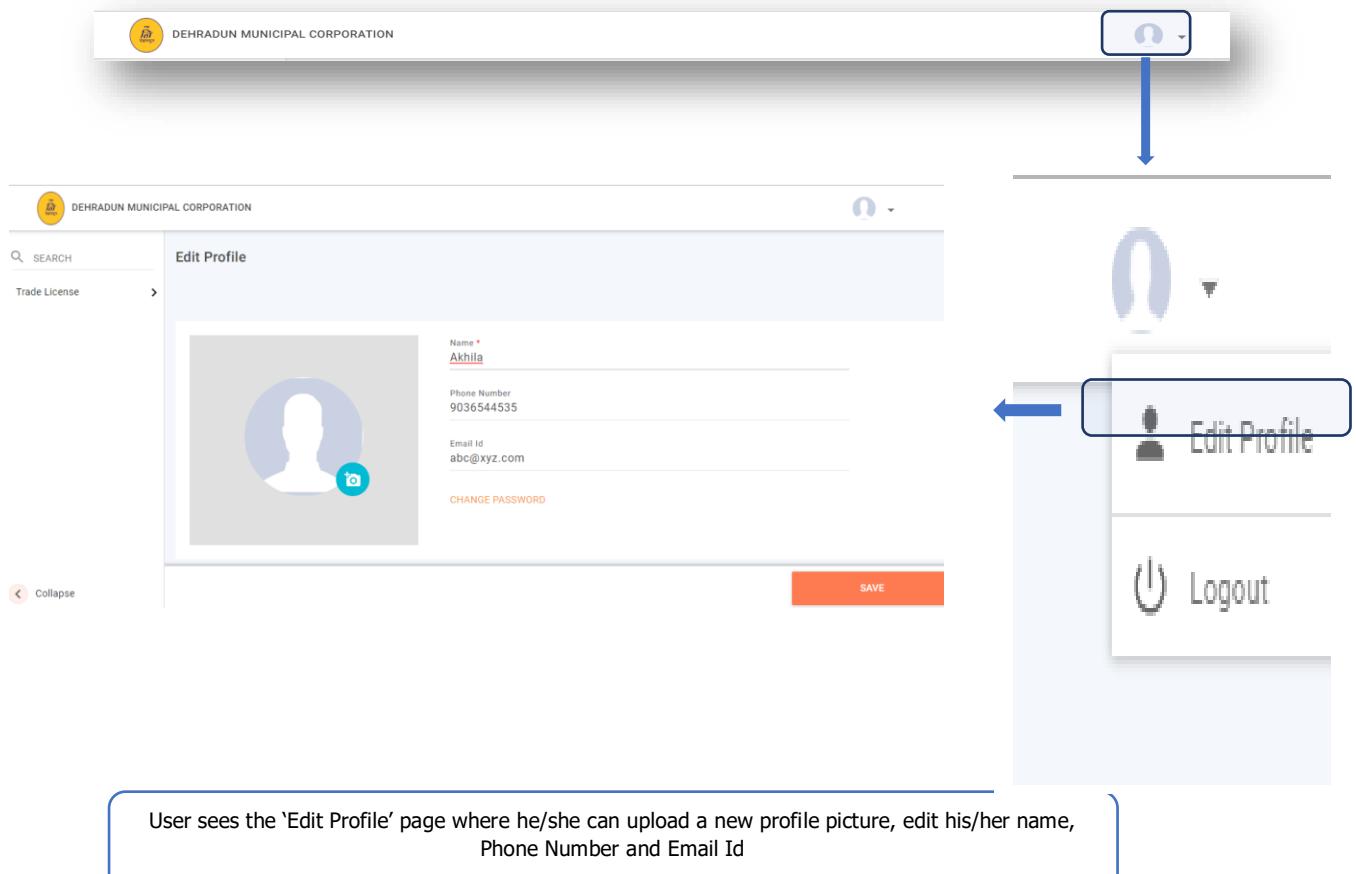

## 1.4. Uploading Profile Photo

<span id="page-4-1"></span>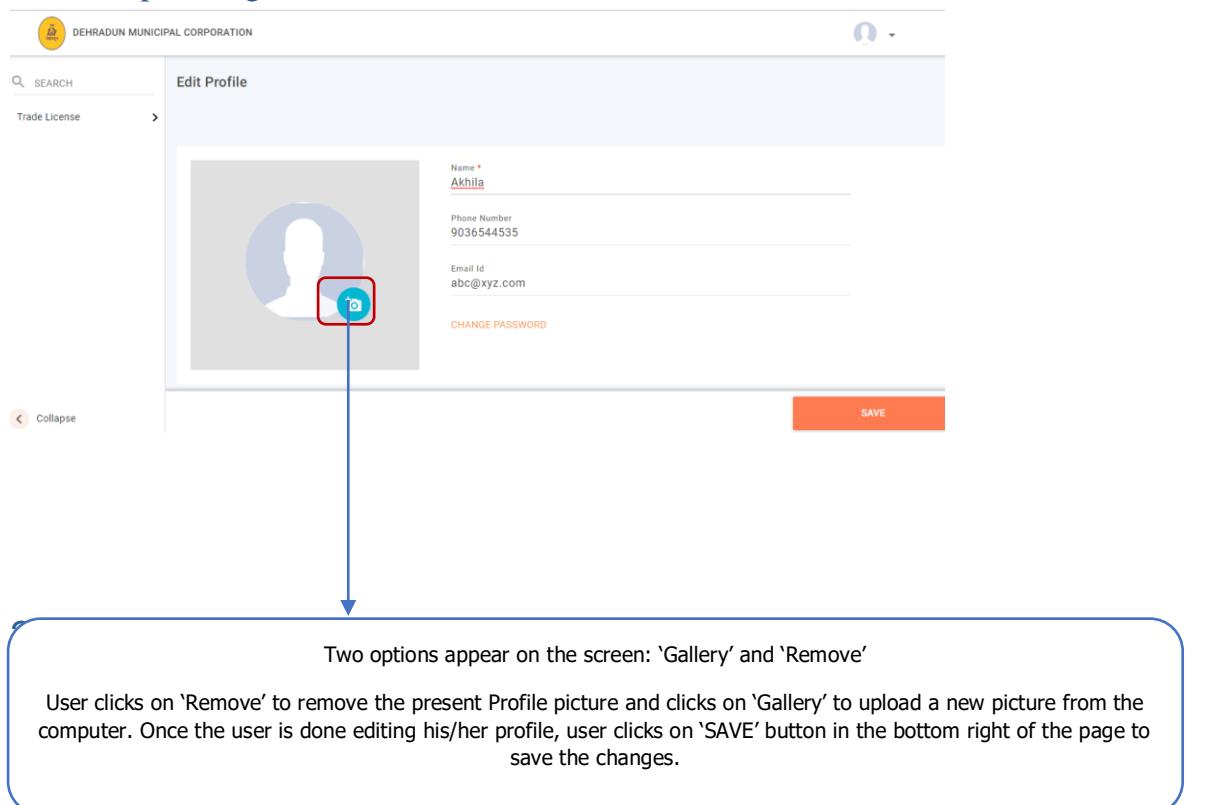

To change or remove the Profile picture, user clicks on the camera in the camera in  $\mathcal{C}$ 

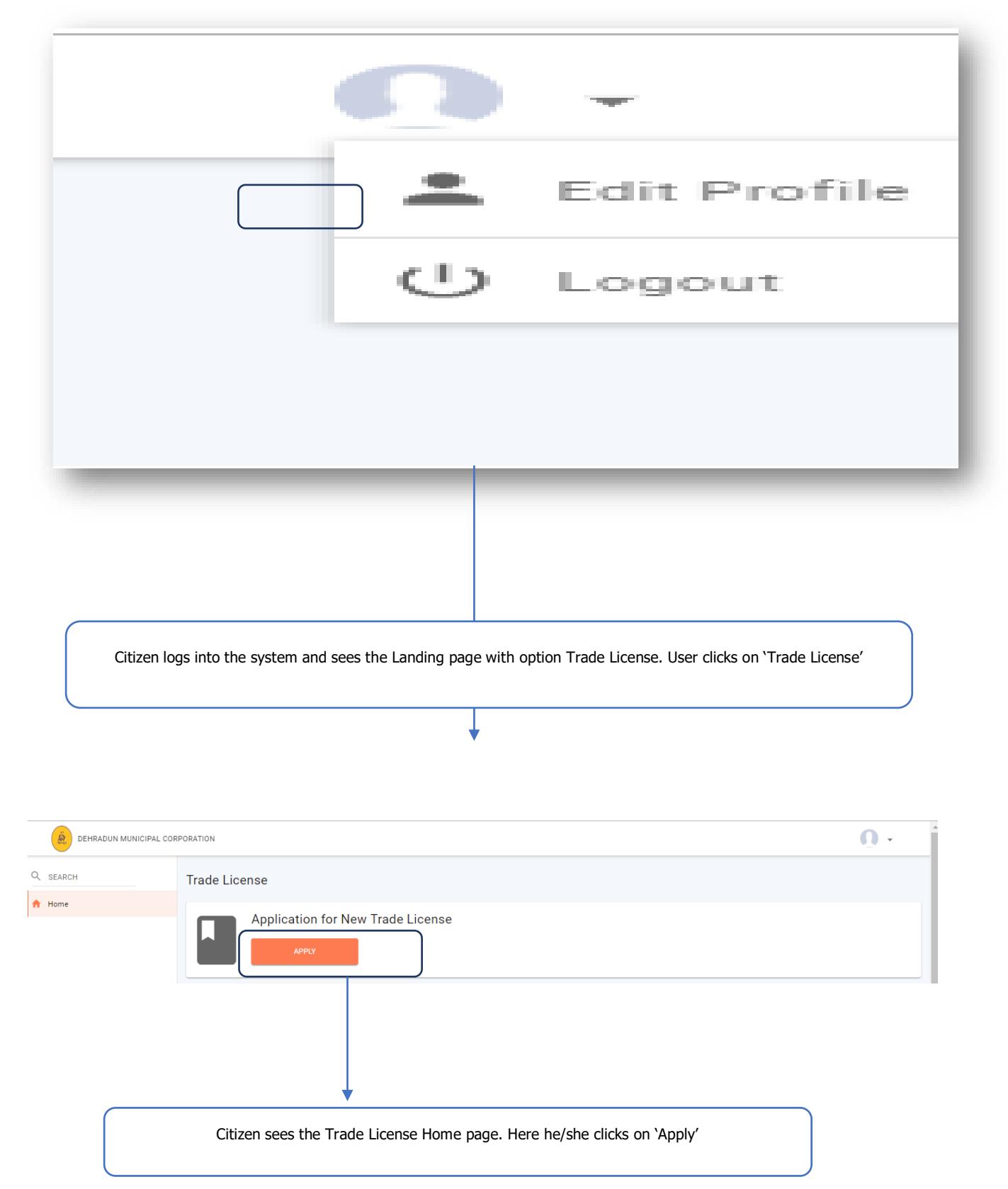

## <span id="page-5-0"></span>2. Applying for a new Trade License

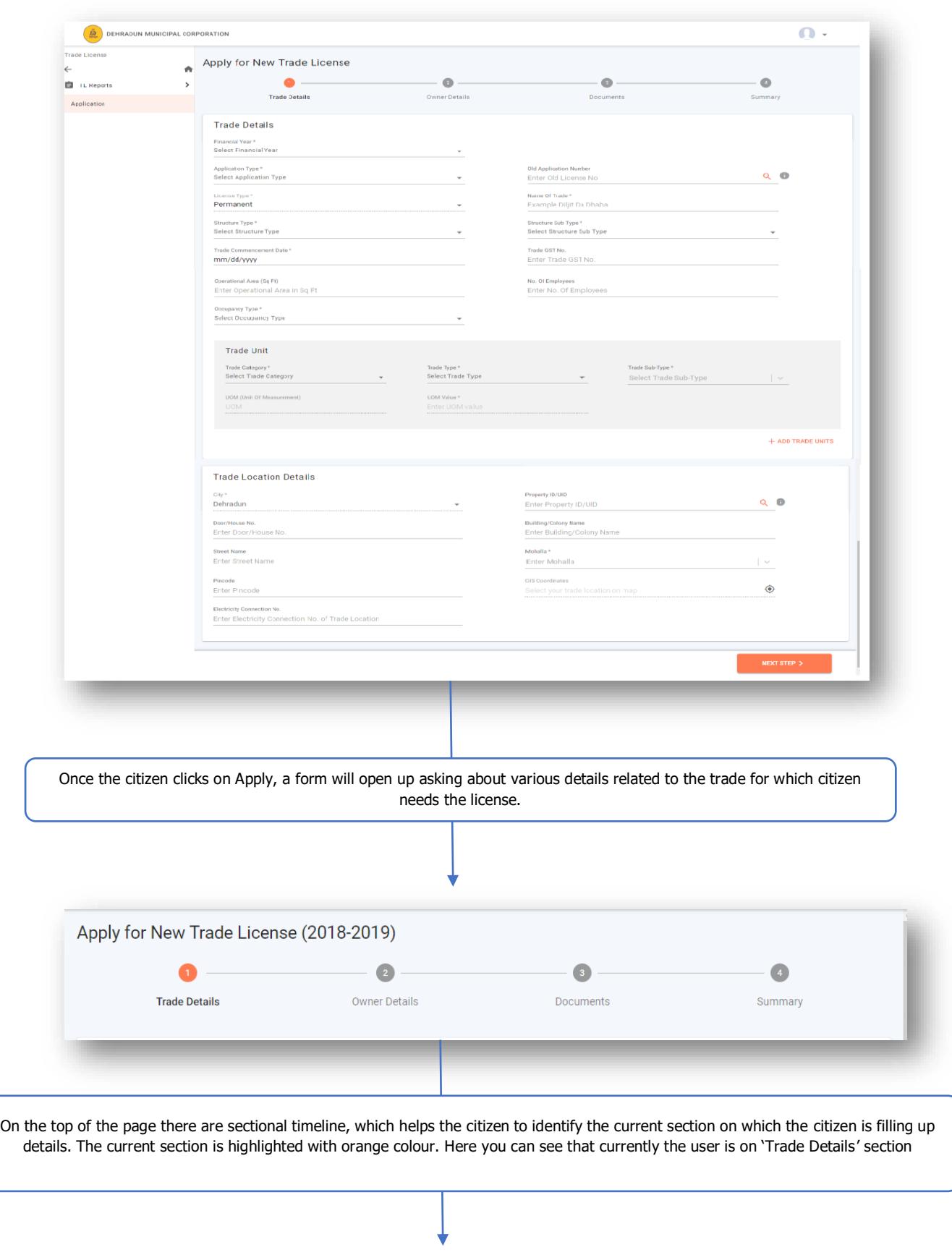

Following are the sub sections in Trade Details:

#### <span id="page-7-0"></span>2.1. Trade Details Subsection

Following is screen for the Trade Detail Sub-section:

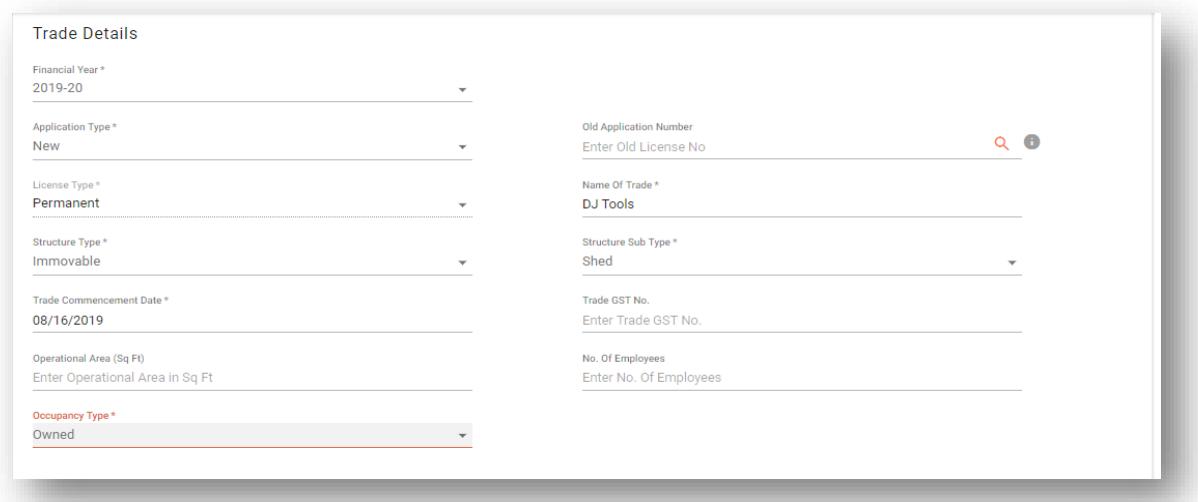

## Following are the fields in Trade Sub-section

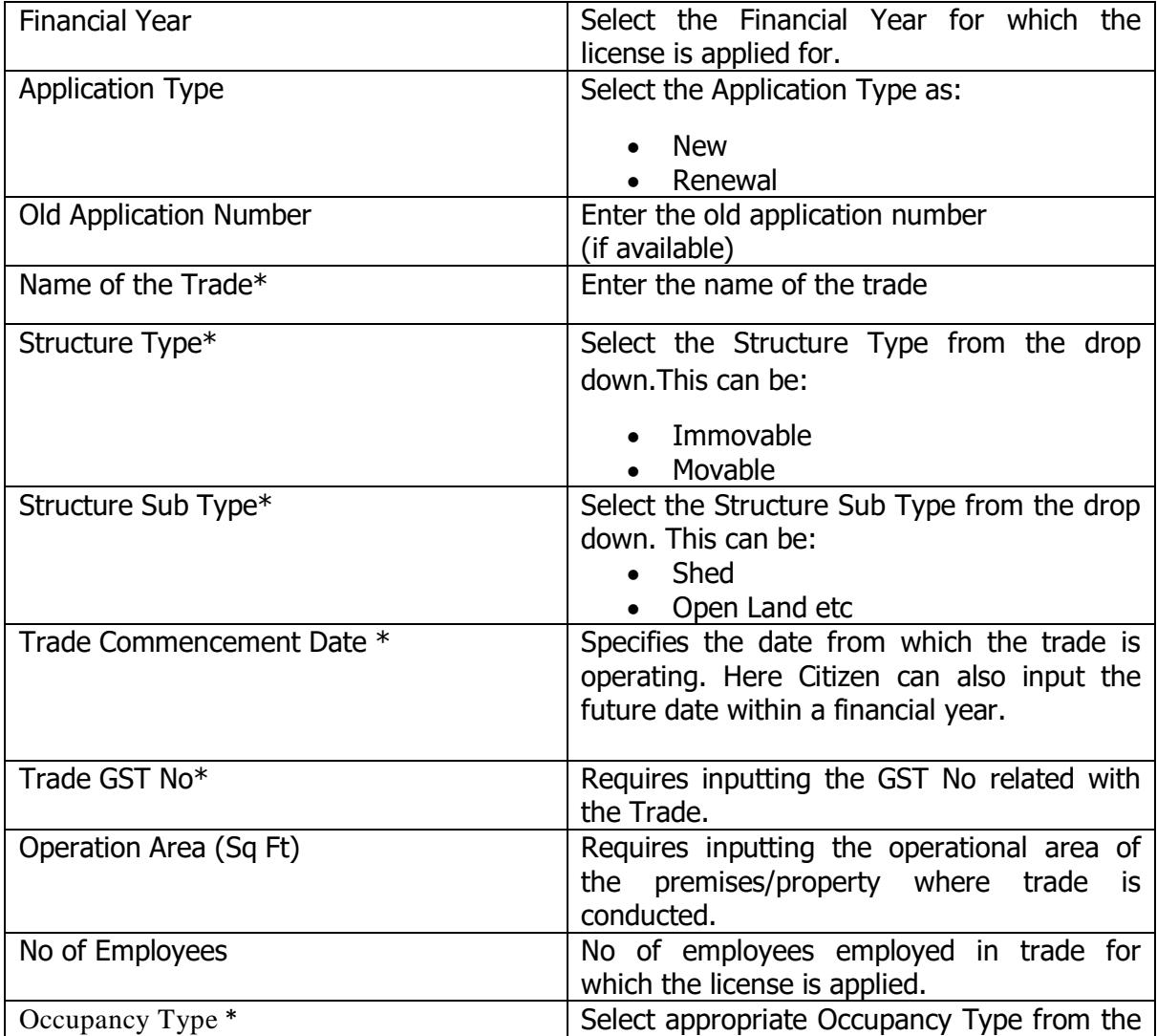

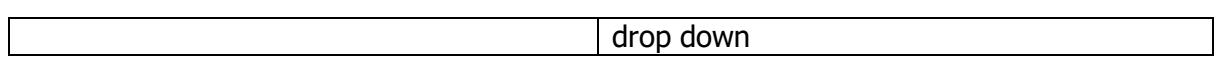

**\*PS**: When the user clicks on the label of the trade, the colour of the label changes to red, specifying that action is taken on that label. The example is shown below:

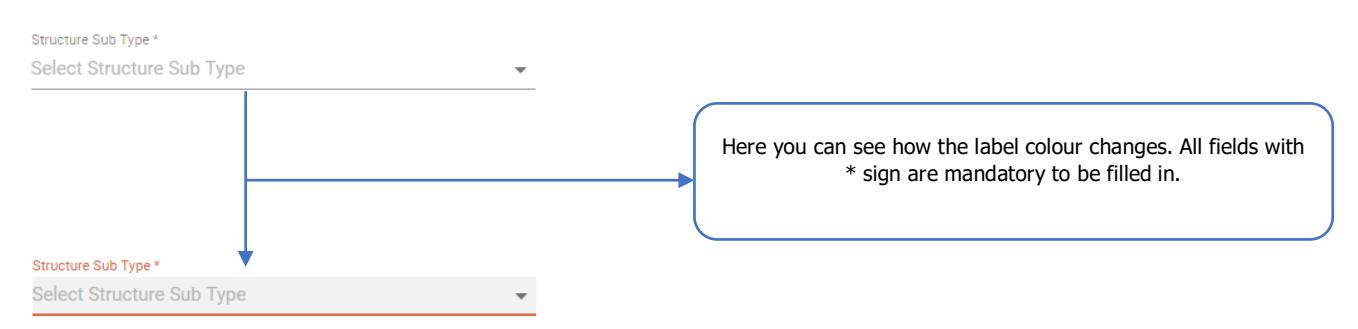

#### <span id="page-8-0"></span>2.2. Trade Unit Subsection

Following is screen for the Trade Unit Sub-section:

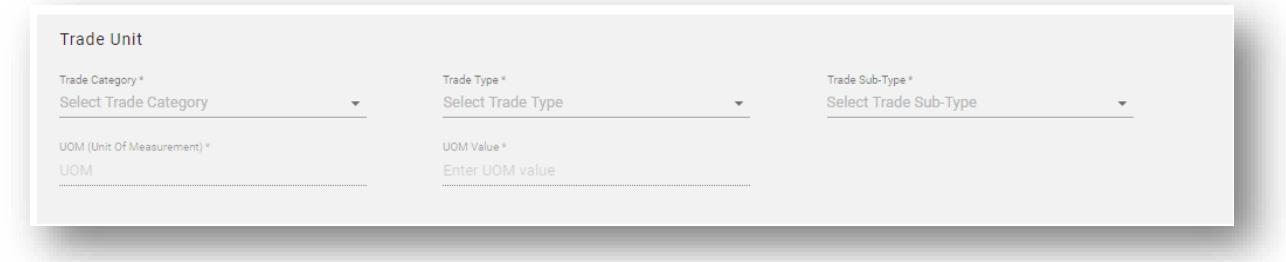

Following are the fields in Trade Unit -section

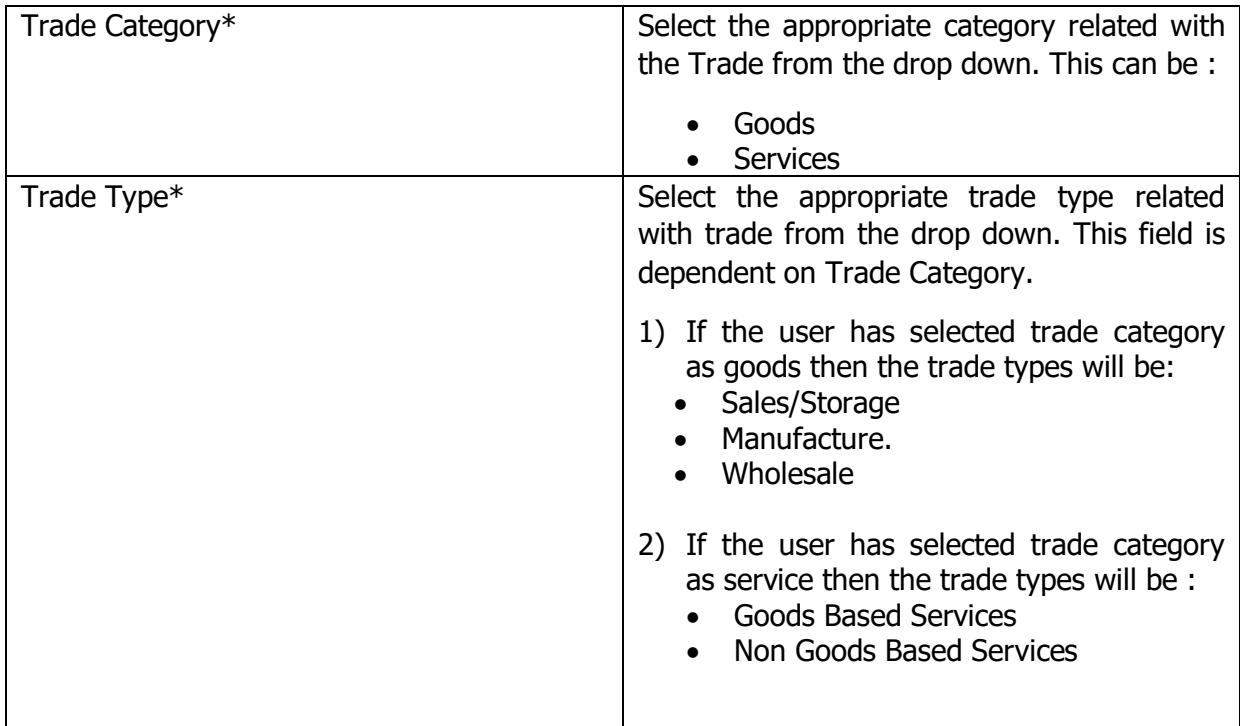

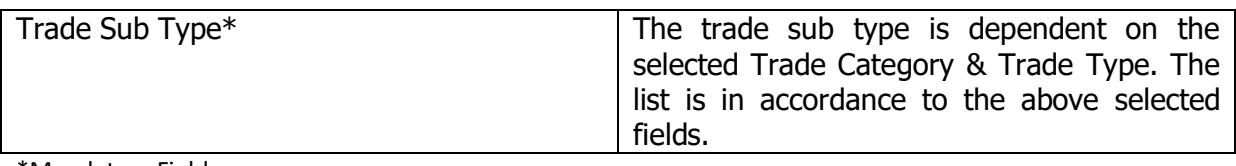

\*Mandatory Fields

NEXT STEP > After finalizing the details click on

# <span id="page-9-0"></span>3. Trade Owner Details

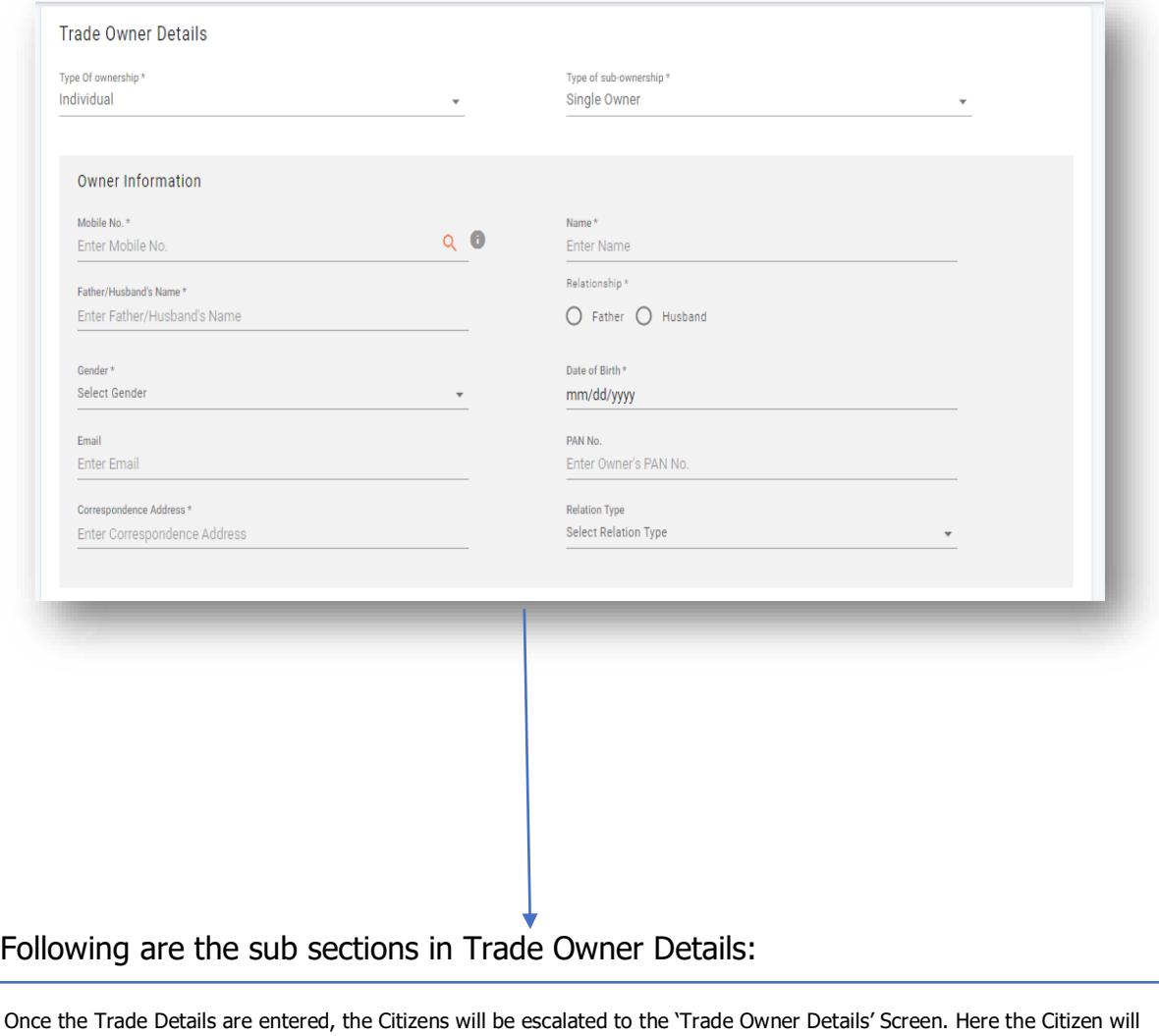

<span id="page-9-1"></span>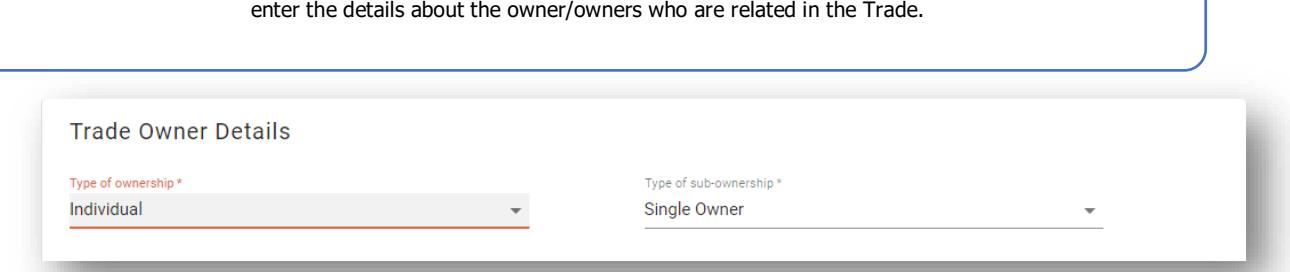

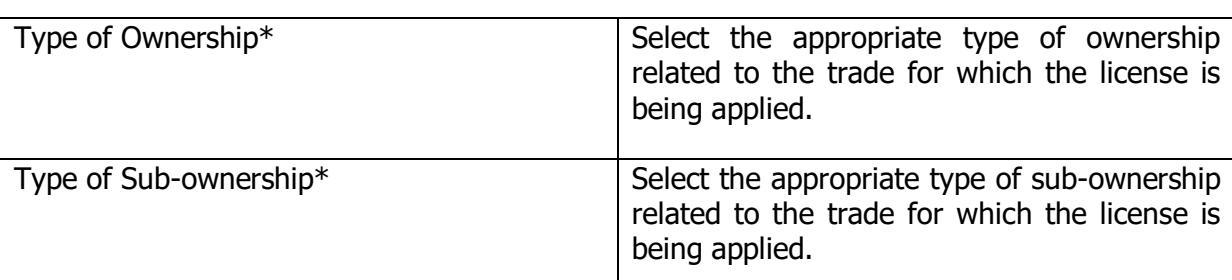

Following are the fields in Trade Owner Details Sub -section

\*Mandatory Fields

#### <span id="page-10-0"></span>3.2. Owner Information Subsection

Following is screen for the Owner Information Sub-section:

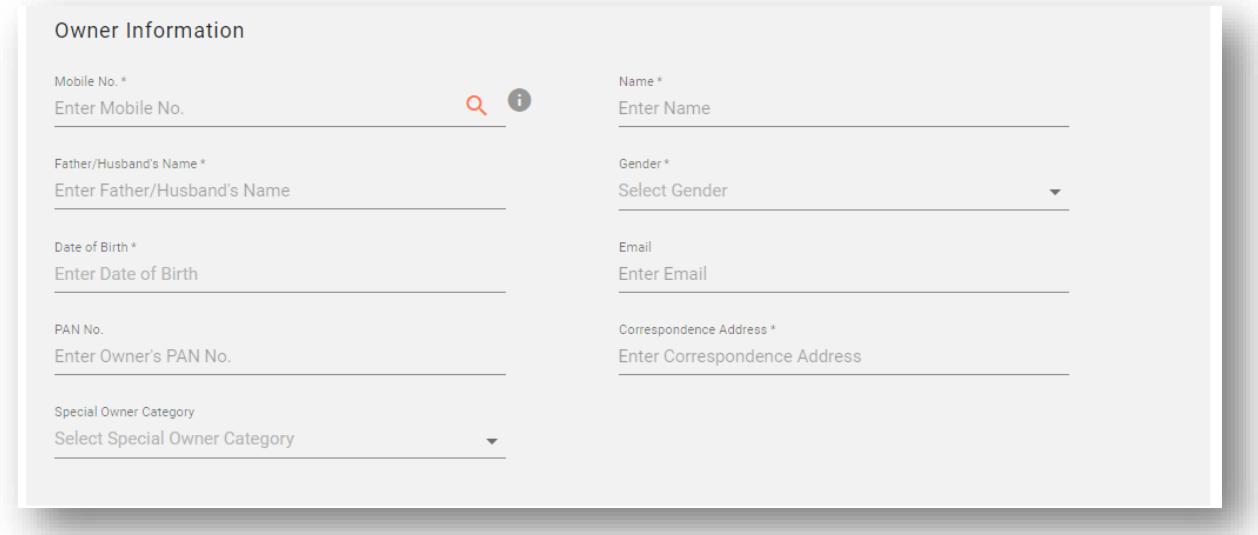

## Following are the fields in Trade Owner Details Sub -section

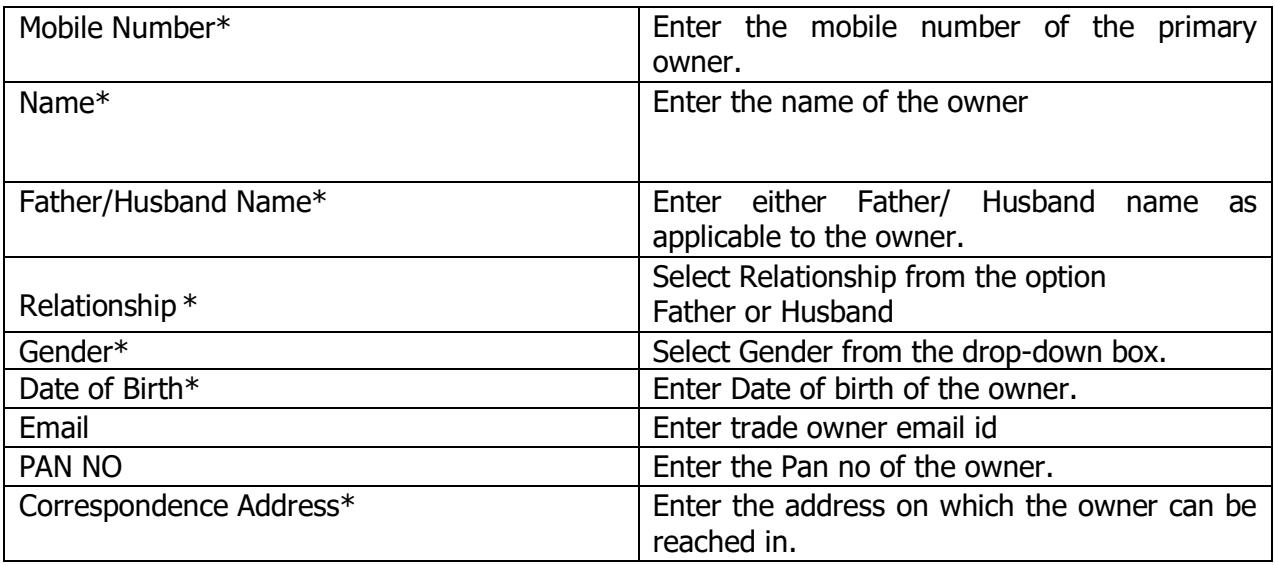

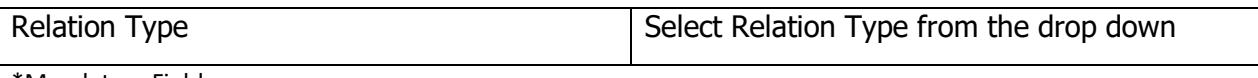

\*Mandatory Fields

 If the citizen has selected multiple owners then the citizen can add the multiple owners by clicking on -

+ ADD OWNER

Once all the details have been filled, click on the Next Step.

## <span id="page-11-0"></span>4. Uploading the Documents

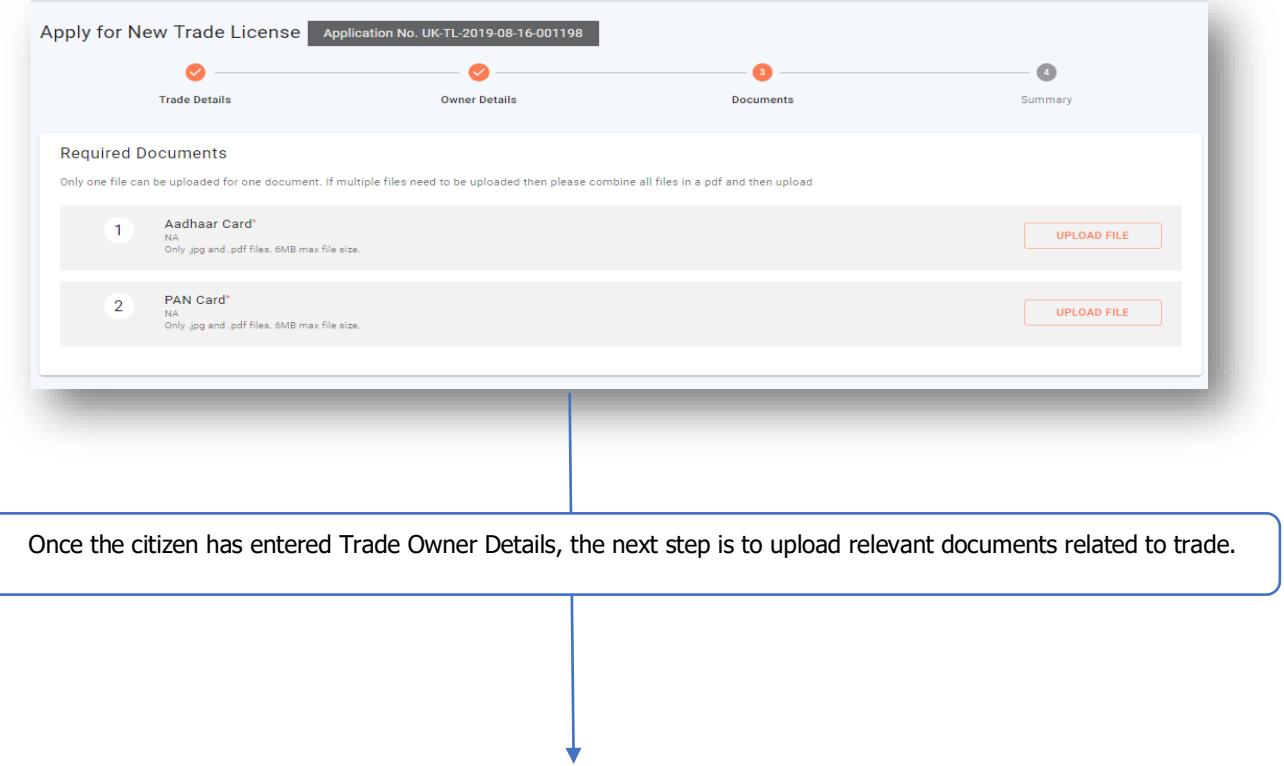

#### Following are the documents which are required to upload

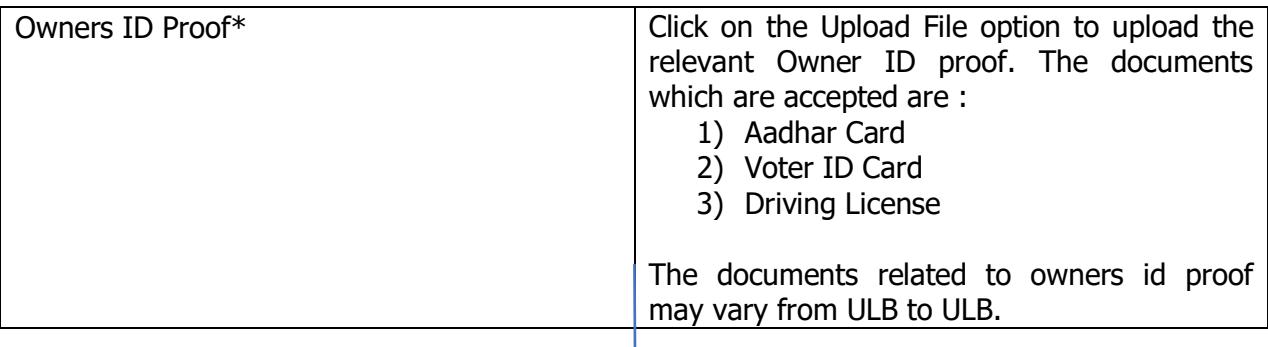

Here the citizen sees another field set appearing for the new unit added. The user fills the details of the unit and clicks on 'NEXT' to go to the next section of the assessment form

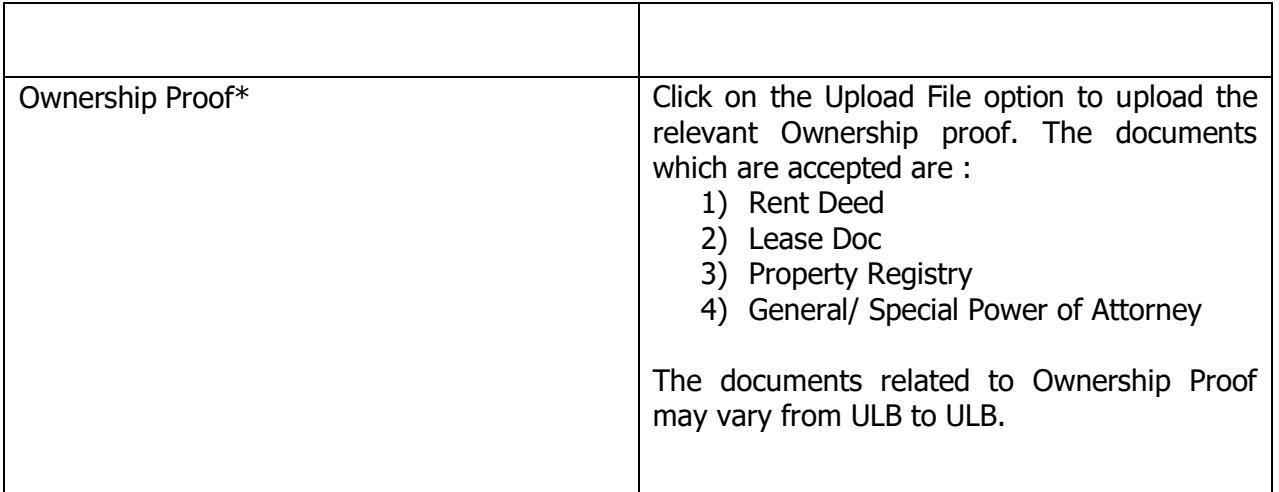

\*Mandatory Fields

**\*PS**: Only JPEG & PDF files are permitted to upload whose maximum size must be less than 6MB.

Once all the details have been filled, click on the Next Step.

## <span id="page-12-0"></span>5. Summary

Once the citizen has uploaded the documents, the next step is the summary of the filled application form as shown below.

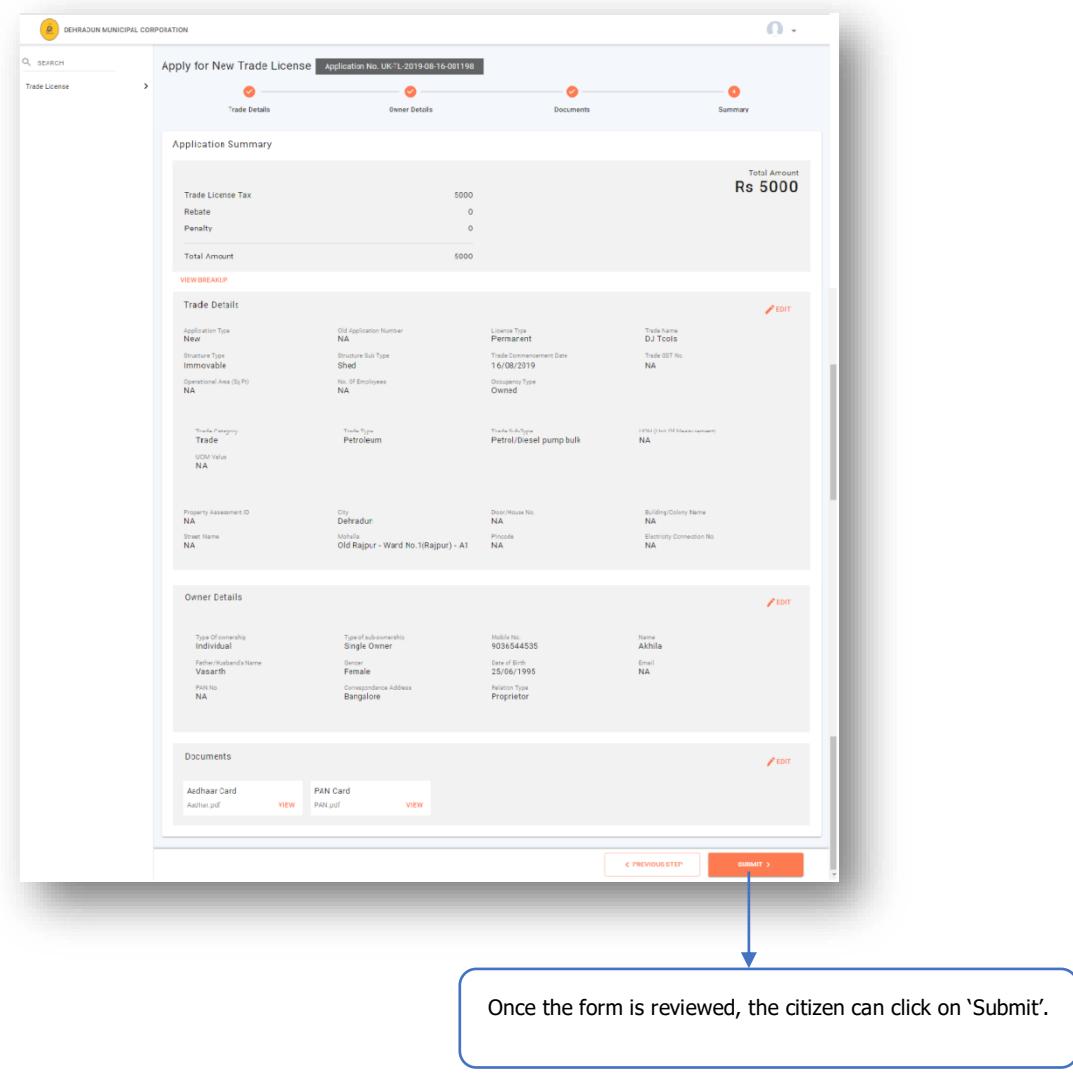

## <span id="page-13-0"></span>6. Payment of License fee

Once the application is approved by the Approver, Citizen can pay the license fee at the ULB counter and obtain the Trade License Certificate or can download the certificate by opening the application with his login.